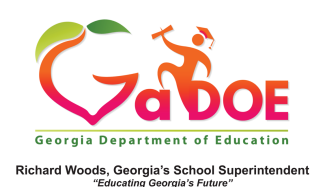

## **Lexile Data**

Accessing Lexile Reports on the District Dashboard

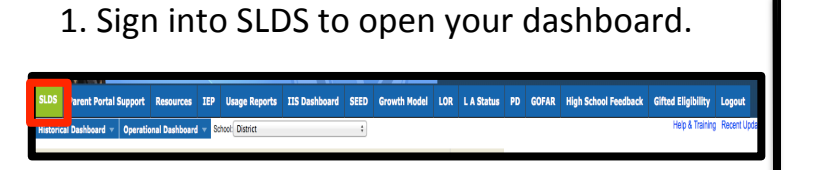

2. Open the Historical Dashboard by clicking the dropdown arrow. Select Lexile Scores.

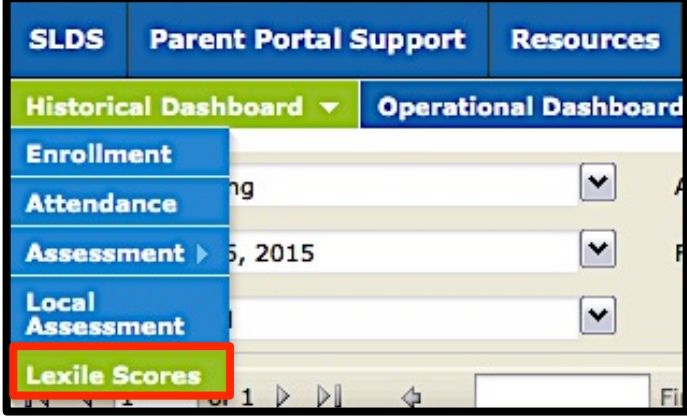

3. The report will display the Lexile levels for ALL students within the district by students' current grade level.

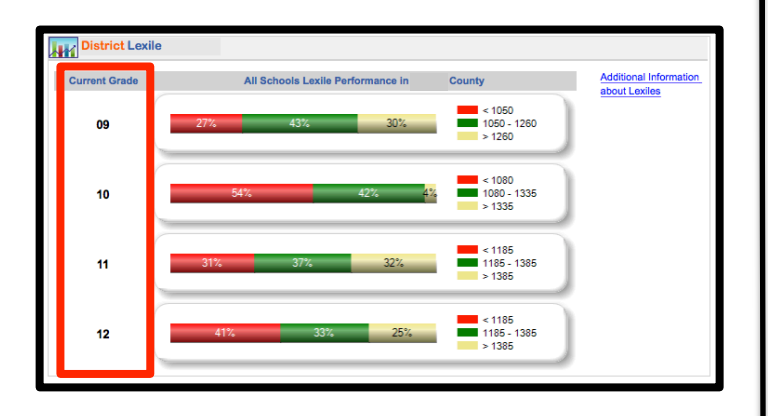

4. Clicking a Lexile level range will generate a report showing **ALL** students in the selected grade level and Lexile level in the district.

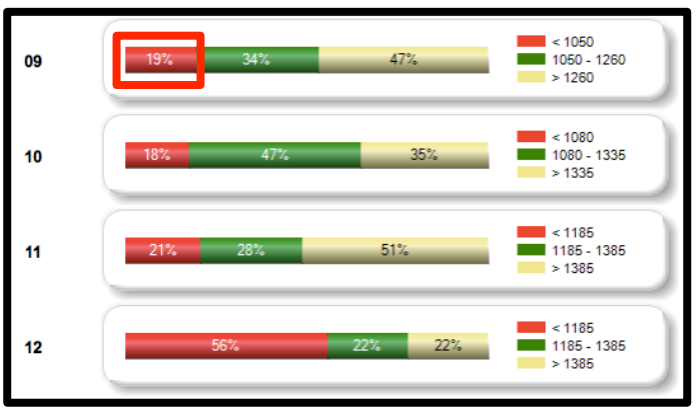

5. The resulting report will list all students in alphabetical order within the selected grade level and Lexile level, as well as their subgroups.

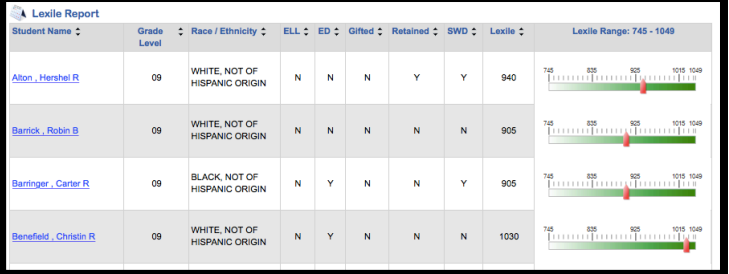

For additional information on Lexiles, see the *Additional Information on Lexiles 5 Steps.*